## **Konvertieren von Text in Sprache**

So konvertieren Sie im iSpring Narration Editor Text in Sprache:

1. Klicken Sie auf die Schaltfläche **Audio importieren** in der Symbolleiste und wählen Sie die Option **Text in Sprache (Beta)**.

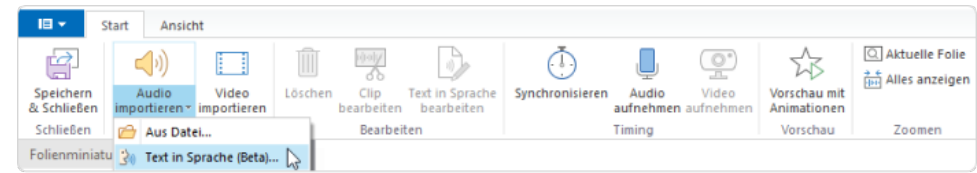

- 2. Wählen Sie im geöffneten Fenster die Sprache des zu konvertierenden Textes, einen Sprecher und die Art und Weise, wie die Stimme klingen soll (**Standardstimme** oder **natürliche Stimme**).
- 3. Klicken Sie anschließend auf die Schaltfläche **Vorschau des Audio**, um zu überprüfen, wie der Sprecher klingt.
- 4. Fügen Sie den Text ein, den Sie in Sprache umwandeln möchten. Der Text kann bis zu 4.000 Zeichen lang sein.
- 5. Klicken Sie auf die Schaltfläche **Einfügen**.

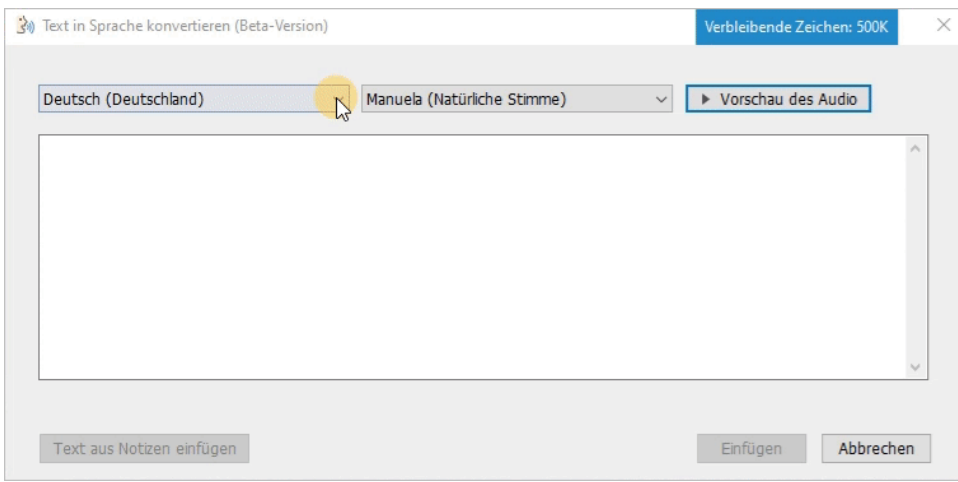

Der konvertierte Text wird zu einem neuen Titel hinzugefügt, der "Text-in-Sprache — Audio 1" benannt wird.

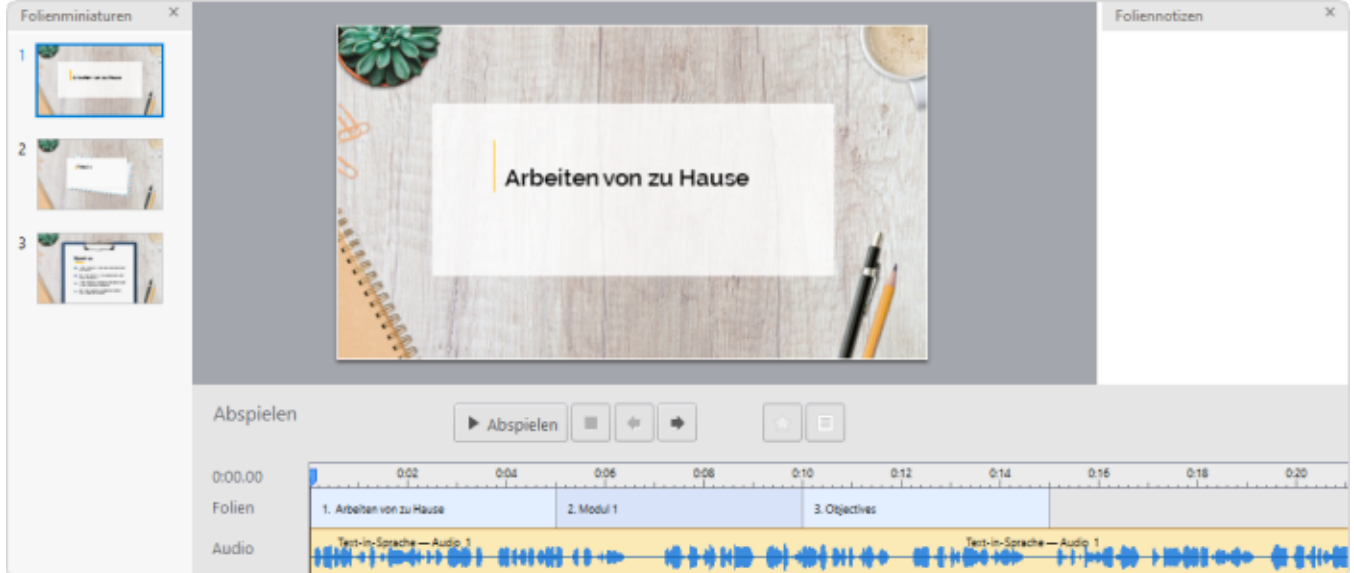

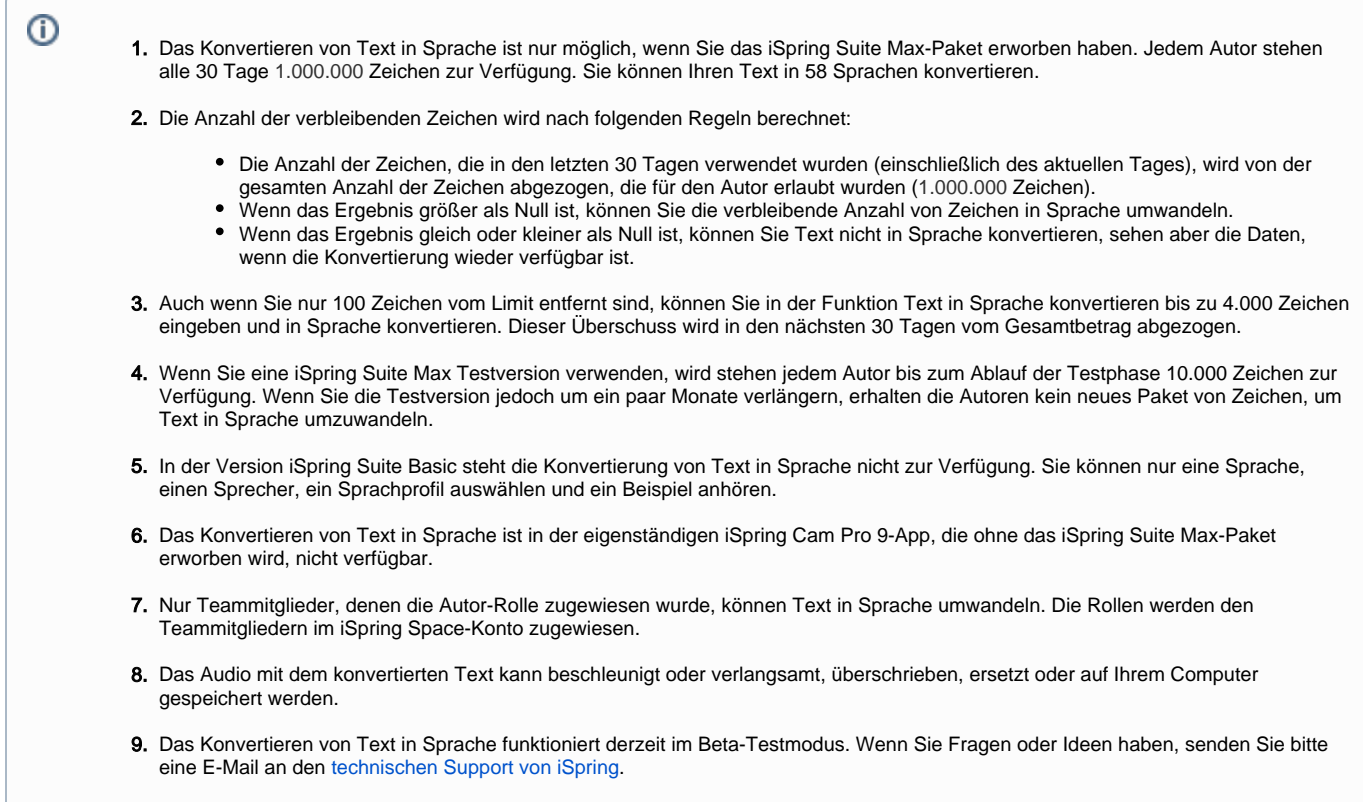

## Bearbeiten eines Text-in-Sprache-Clips

So ändern Sie den in Sprache umzuwandelnden Text oder wählen eine andere Sprache, einen anderen Sprecher oder ein anderes Sprachprofil aus:

1. Klicken Sie auf den Titel mit dem Text-in-Sprache-Clip und klicken Sie in der Symbolleiste auf die Schaltfläche **Text in Sprache bearbeiten**.

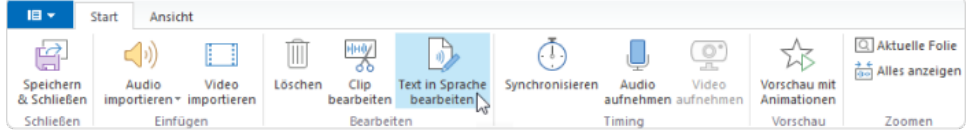

Die andere Möglichkeit besteht darin, mit der rechten Maustaste auf den Titel zu klicken und die Option **Text in Sprache bearbeiten** auszuwählen.

| 0:00.00 | 0:02                     | 0:04        | 0:06                       | 0:08 |               | 0:12 | 0:14 | 0:16 | 0:18                                                                                                    | 0:20 |
|---------|--------------------------|-------------|----------------------------|------|---------------|------|------|------|----------------------------------------------------------------------------------------------------|------|
| Folien  | 1. Arbeiten von zu Hause |             | 2. Modul 1                 |      | 3. Objectives |      |      |      |                                                                                                    |      |
| Audio   |                          | <b>EM</b>   | Clip bearbeiten            |      |               |      |      |      | <b>The Constitution of the Constitution of the Constitution of the Constitution of the Constitution of the Constitution of the Constitution of the Constitution of the Constitution of the Constitution of the Constitution of t</b> |      |
| Video   |                          | Clip ändern | Text in Sprache bearbeiten |      |               |      |      |      |                                                                                                    |      |
|         |                          |             | Clip stumm schalten        |      |               |      |      |      |                                                                                                    |      |
|         |                          | Löschen     |                            |      |               |      |      |      |                                                                                                    |      |

2. Nehmen Sie im geöffneten Fenster Änderungen vor und klicken Sie auf **Update**.

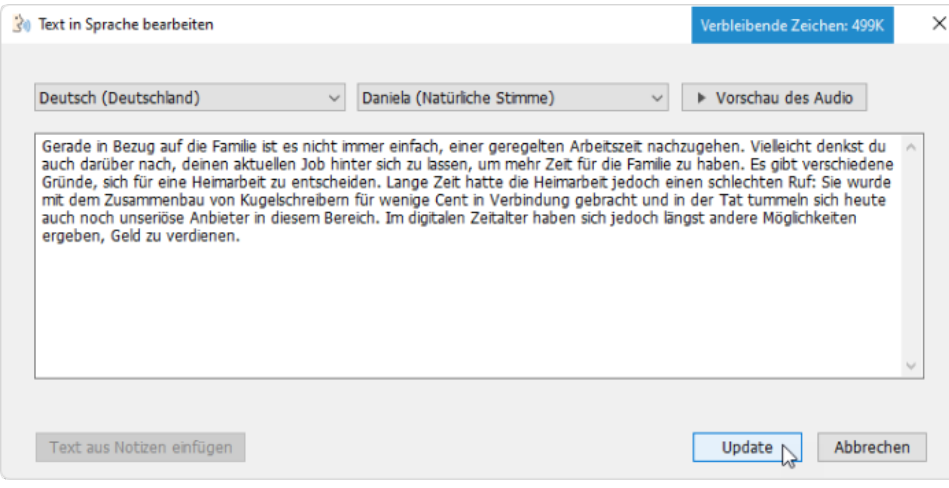

3. Der Text-in-Sprache-Clip in Ihrem Projekt wurde nun aktualisiert.

## **Anmerkungen:**

- 1. Nehmen wir an, Sie haben Änderungen am Text-in-Sprache-Clip vorgenommen (z. B. gelöschtes Rauschen) und später beschlossen, den zu konvertierenden Text zu bearbeiten. Nachdem die Textbearbeitung abgeschlossen ist, gehen alle Änderungen, die Sie zuvor vorgenommen haben (Lärmlöschung), verloren.
- 2. Wenn Sie Änderungen am Text-in-Sprache-Clip vorgenommen haben (z. B. die Lautstärke erhöht) und dann den Clip in mehrere Fragmente aufgeteilt und eines der Fragmente bearbeitet haben, gehen die Änderungen, die Sie zuvor vorgenommen haben (erhöhte Lautstärke), nur in dem Fragment des Clips verloren, das Sie bearbeitet haben.